## PFR1600 遠隔制御盤 操作説明書

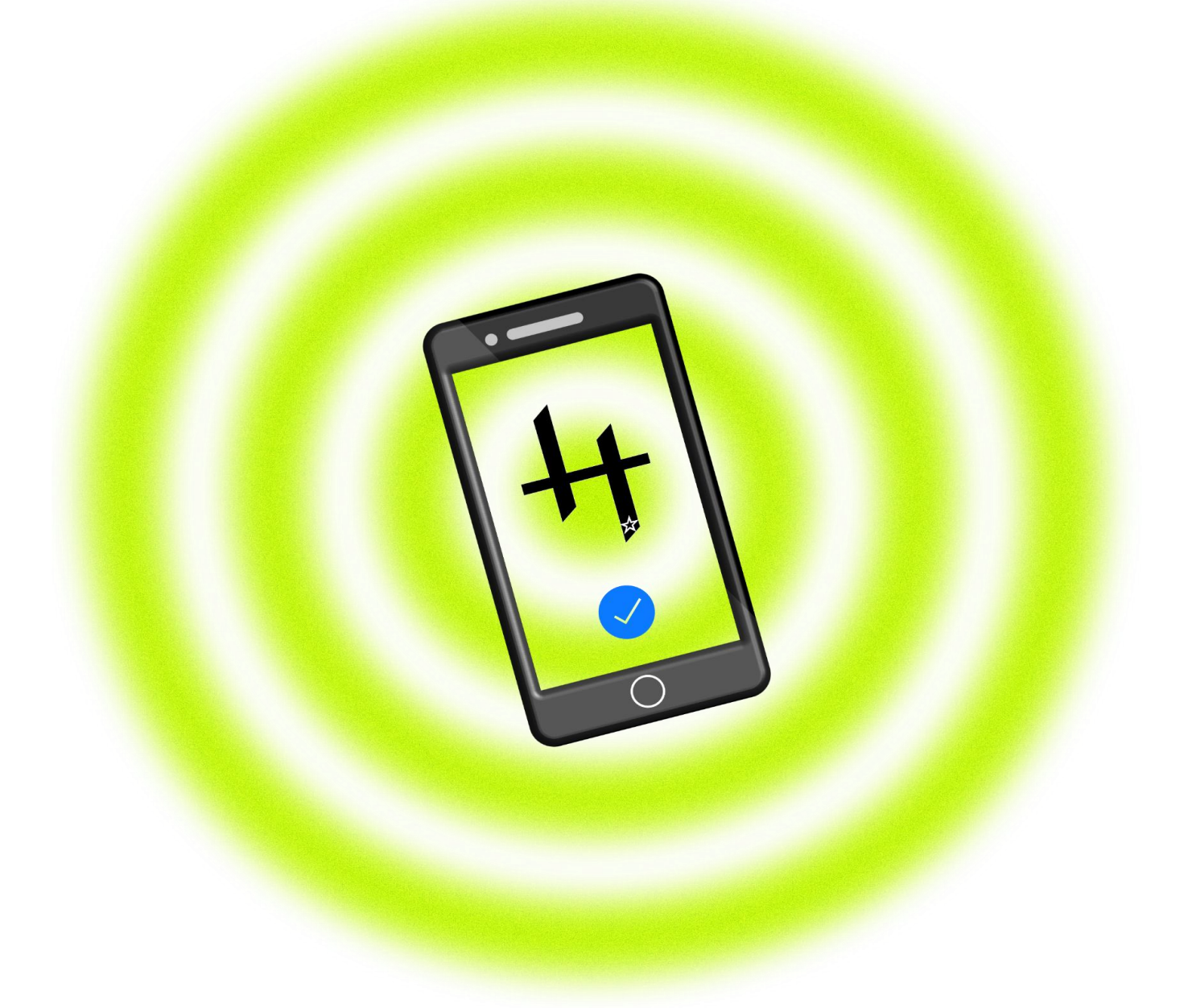

# ヒガキ・マシナリー・サービス有限会社

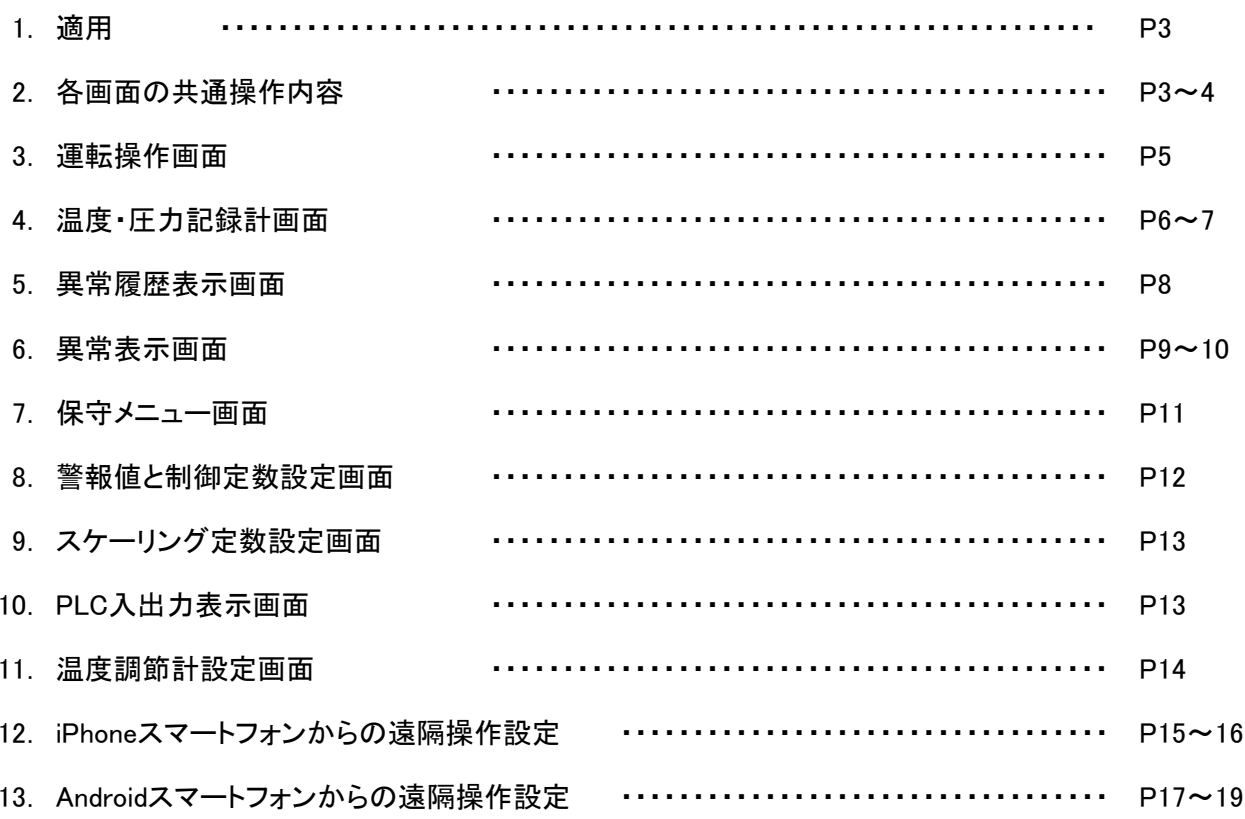

#### 1. 適用

この説明書は、PF1600-H3SS遠隔制御盤の操作について説明します。

#### 2. 各画面の共通操作内容

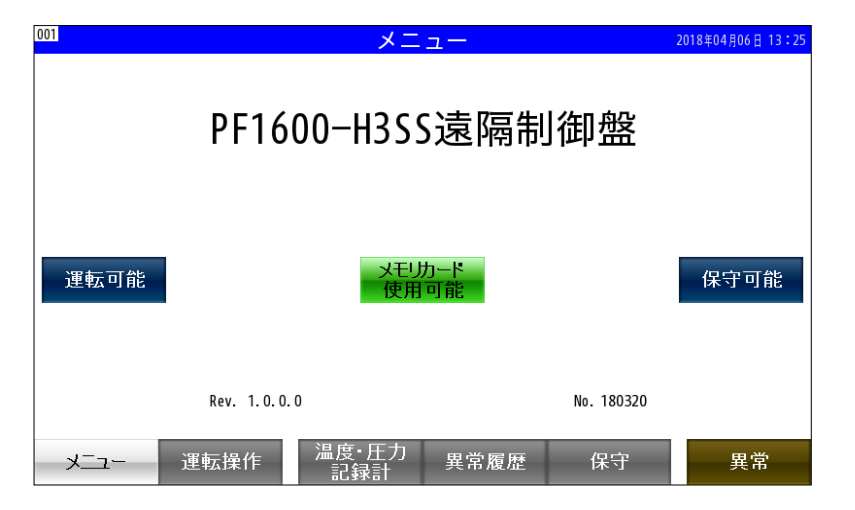

電源投入時には、左記の様な メニュー画面が表示されます。

「運転可能」と「保守可能」は、 「操作パスワード」または、 「保守パスワード」が正常入力された 後に表示されます。

全ての画面下部には、画面切替ボタン群が配置されています。

(画面によっては、画面左下に「頁切替」ボタン1個をおいて、画面切替ボタン群を隠している場合もあります。) 「温度・圧力記録計」と「異常度歴」と「異常」の押ボタンを押すと各々の画面に切替ります。

## 「運転操作」の押ボタンを押すと下記の「操作パスワード」入力が要求されます。

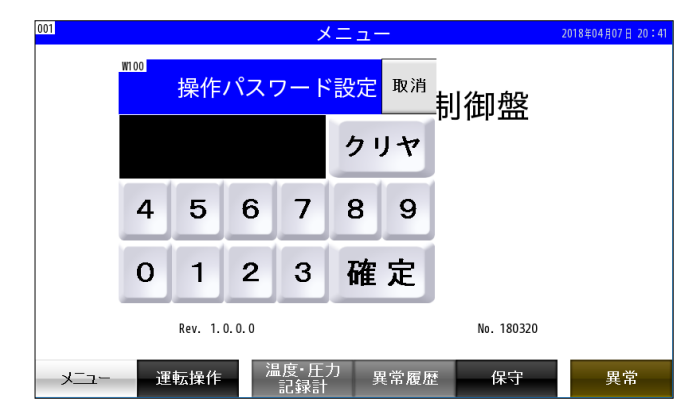

操作パスワードの初期値は、「0」です。 保守画面の「警報値と制御定数設定」画面で、 操作パスワードを「0」~「9999」に変更できます。

操作パスワードが正しく入力できると、 「操作可能」状態となり、 このメニュー画面で「操作可能」の表示が出ます。 約55分経過すると「操作可能」状態は、自動リセット され、「操作可能」の表示は消えます。

また、この「操作可能」の表示を押すと 「操作可能」状態は、リセットされます。

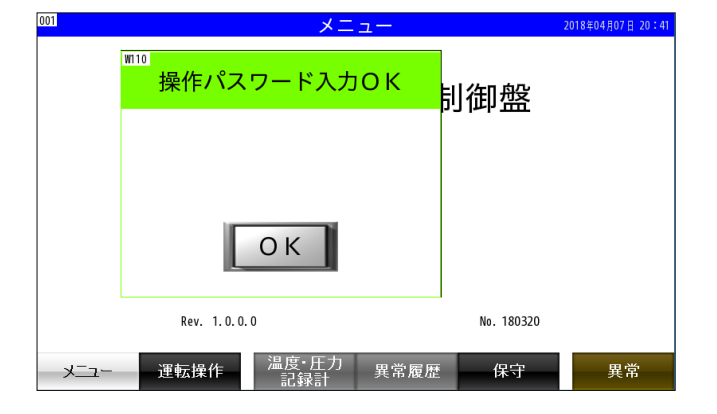

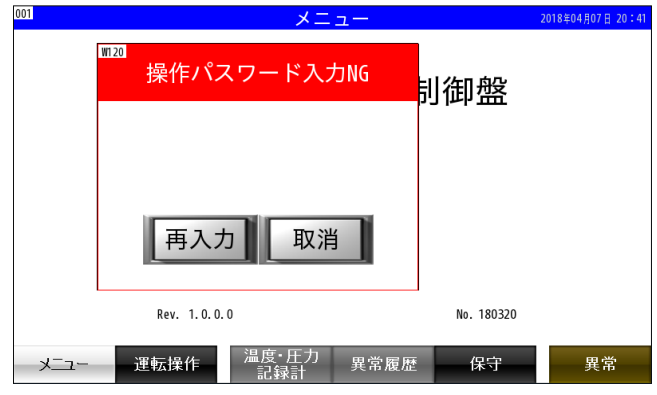

## 「保守」の押ボタンを押すと下記の「保守パスワード」入力が要求されます。

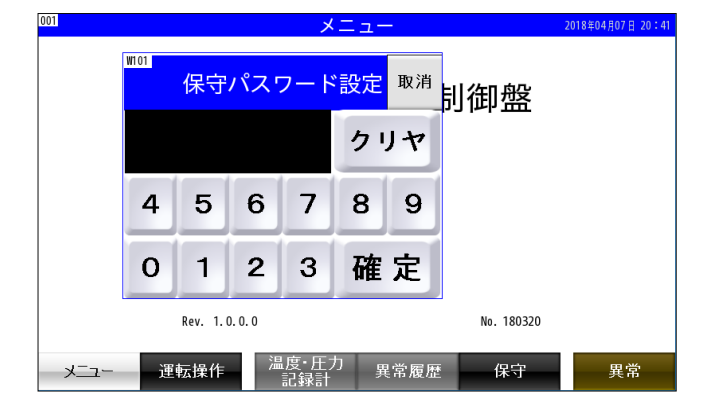

保守パスワードは、「1234567」で、固定です。

保守パスワードが正しく入力できると、 「保守可能」状態となり、 このメニュー画面で「保守可能」の表示と 「操作可能」の表示が出ます。 保守画面以外の画面で、約55分経過すると 「保守可能」状態は、自動リセットされ、 「操作可能」と「保守可能」の表示は消えます。

また、この「保守可能」の表示を押すと 「保守可能」状態は、リセットされます。

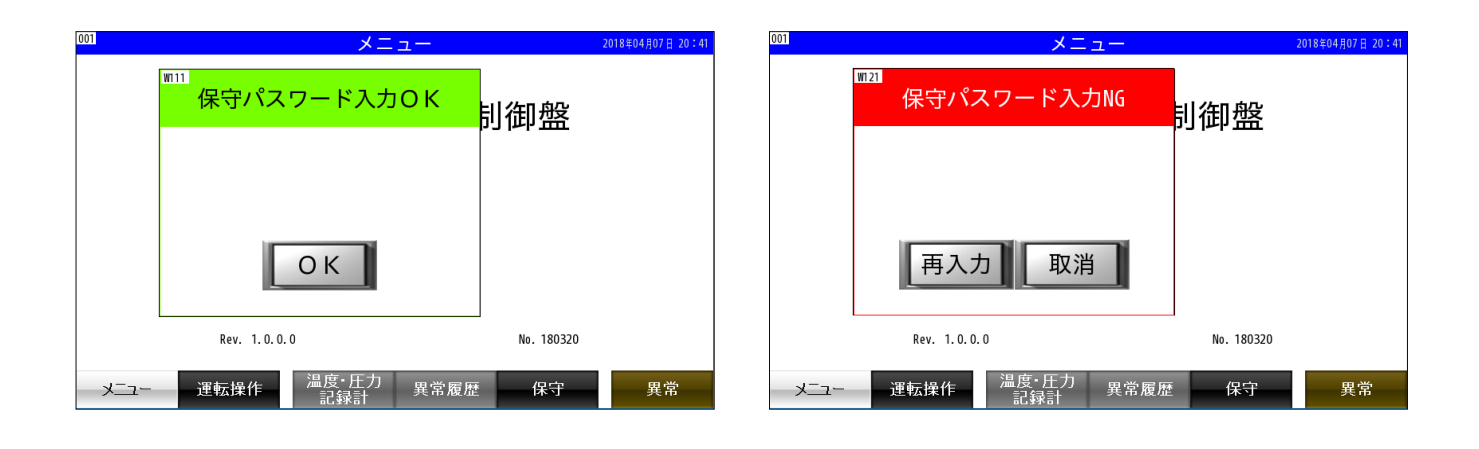

## 画面右上の日付部分をタッチすると、下記画面にて、日付・時刻の設定ができます。

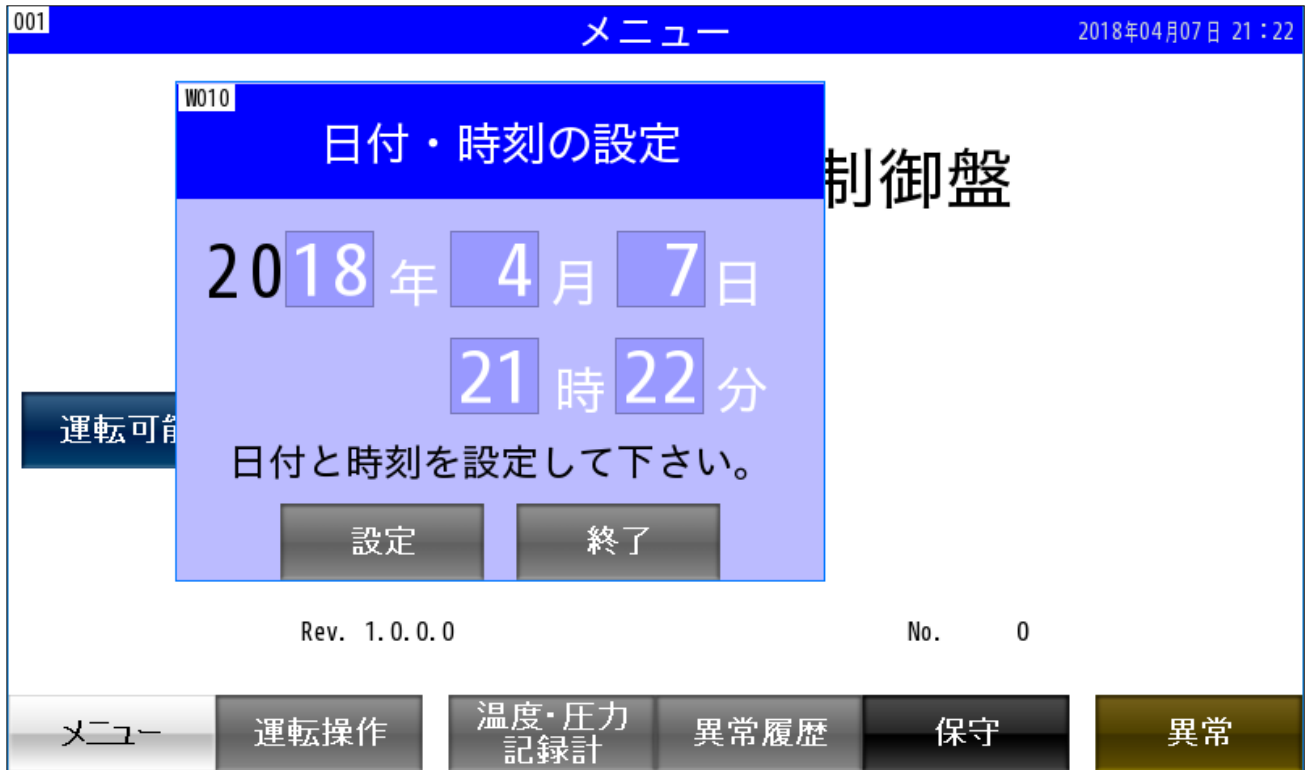

## 3. 運転操作画面

通常の運転で操作する画面です。

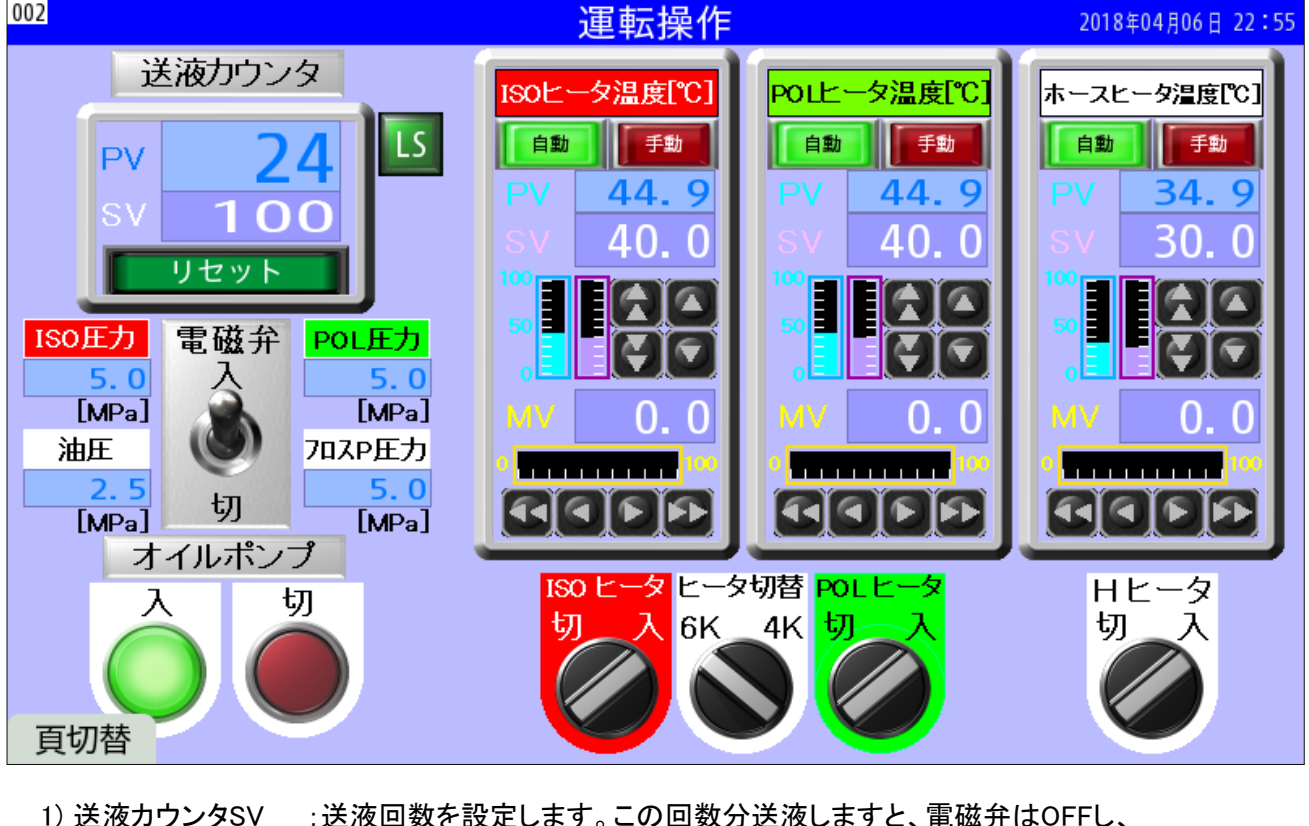

送液を停止します。

2) 送液カウンタリセッ:長押しすると送液回数を0リセットします。電磁弁をONにし、送液を再開します。

- 3) 電磁弁入 :「入」にて電磁弁をONにし、送液を行います。<br>4) オイルポンプ入 :油圧ポンプを運転します。また、運転時に温ま :油圧ポンプを運転します。また、運転時に温調計を「自動」に切替えます。
- 5) オイルポンプ切 :油圧ポンプを停止します。

6) POLヒータ 切-入 :「入」にてPOLヒータをONにし、POLヒータの温調を行います。

- 7) ISOヒータ 切-入 :「入」にてISOヒータをONにし、ISOヒータの温調を行います。
- 8) Hヒータ切ー入 :「入」にてホースヒータをONにし、ホースヒータの温調を行います。
- 9) ヒータ切替 6K-4K:POLヒータとISOヒータの出力を6kWまたは4kWに切替えます。
- 10) 頁切替 :画面表示領域を広くとる為に、通常は、下記の頁の切替ボタンを隠しています。 このボタンを押すことにより、頁切替ボタンが表示されます。

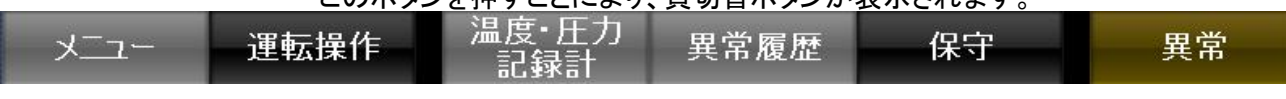

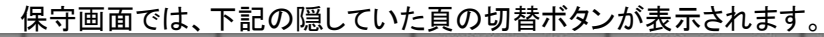

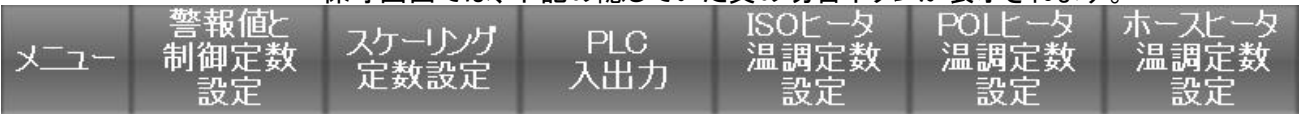

温調計の操作

G

1) 「自動」では、SV(設定)値に設定した温度に温調されます。

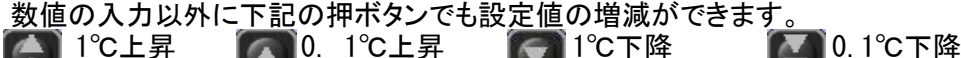

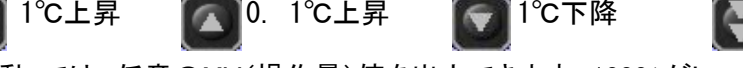

2) 「手動」では、任意のMV(操作量)値を出力できます。100%がヒータ出力6kwとなります。

- 数値の入力以外に下記の押ボタンでもMV(操作量)値の増減ができます。 1%上昇 0. 1%上昇 1%下降 0.1%下降
- 3) 保守可能時に「詳細」押ボタンを押すと各ヒータの温度調節計画面に切替ります。 温調計の「自動」について
	- 1) 「手動」でMV(操作量)値を出力した後は、必ず「自動」に戻して温調を行って下さい。
	- 2) 「自動」への戻し忘れ防止の為、オイルポンプの運転開始時には、温調計を「自動」に 切替えます。

## 4. 温度・圧力記録計画面

送液カウント値・POLヒータ温度・ISOヒータ温度・ホースヒータ温度・POL圧力・ISO圧力・油圧・フロスポンプ圧力 の変化を10秒間隔でトレンドグラフに表示します。

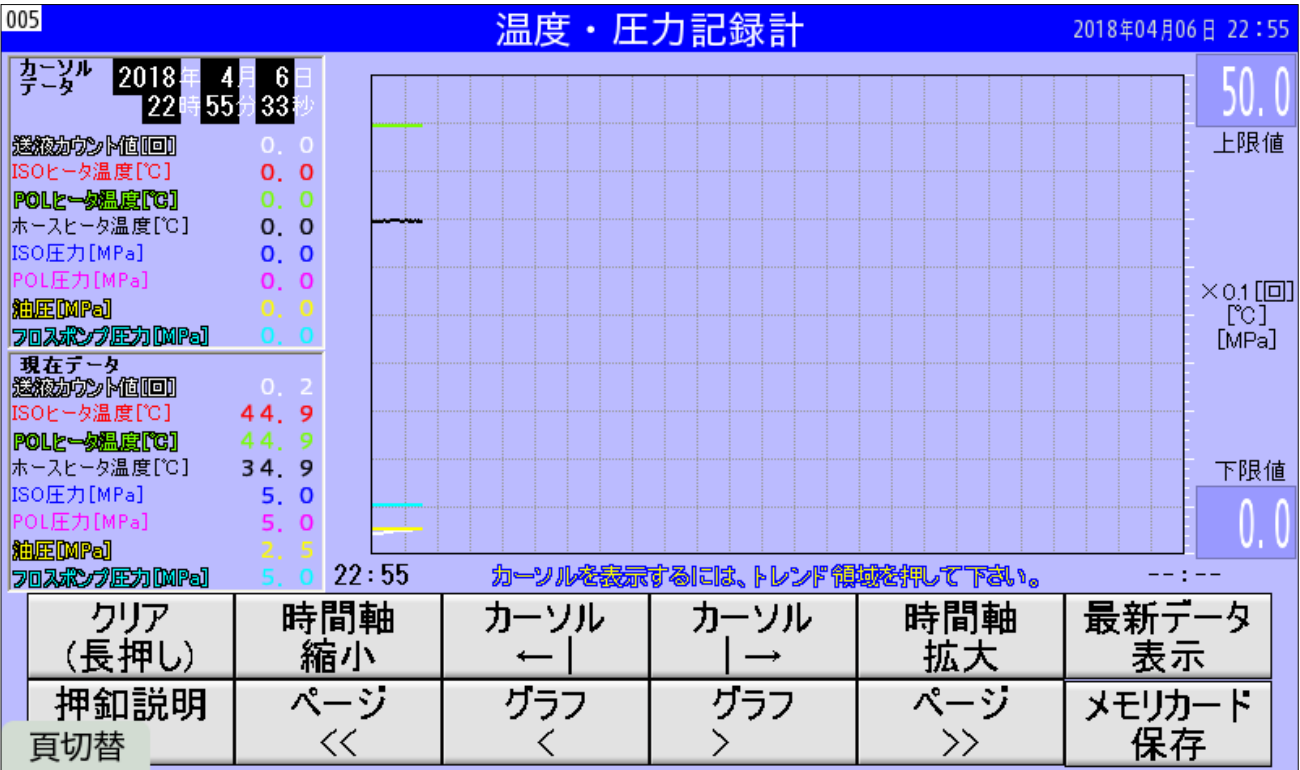

1) 「押釦説明」の押ボタンを押すと下記の各押ボタンの操作内容が表示されます。

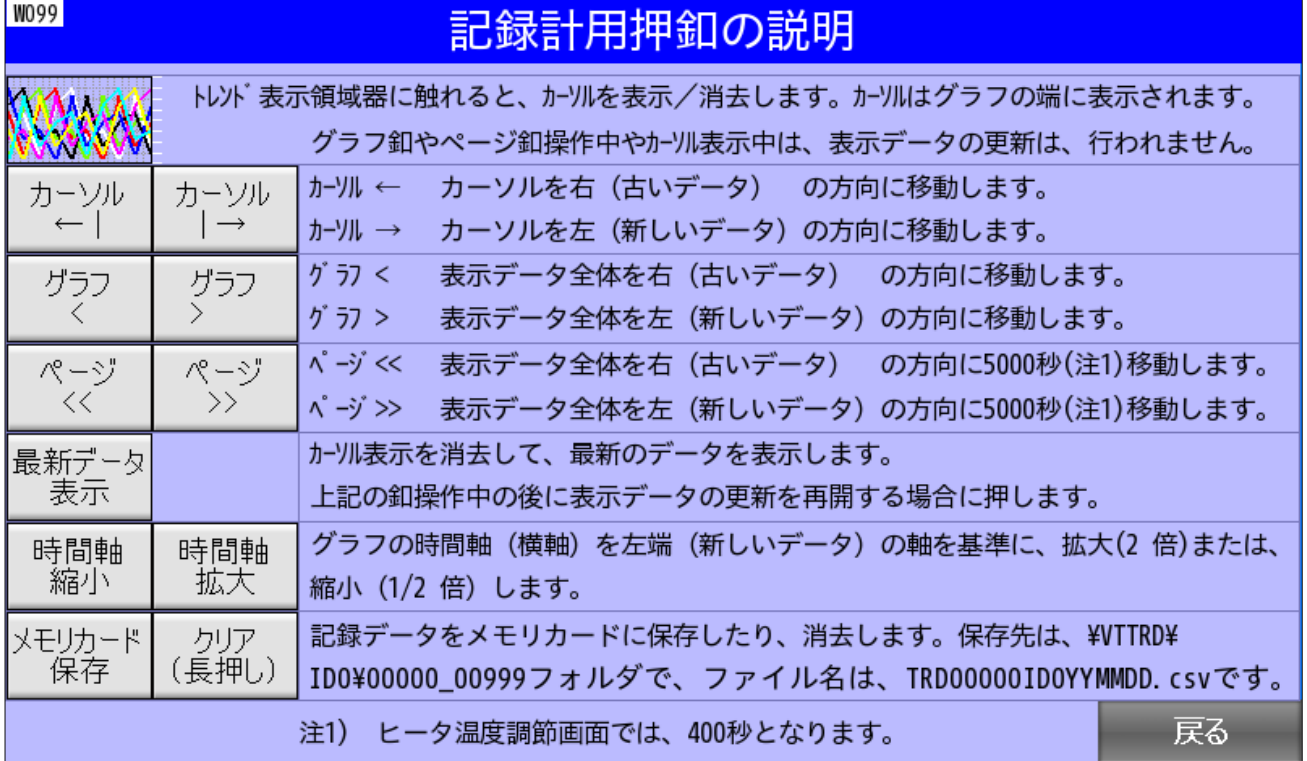

2) 10秒間隔の測定データは、「¥VTTRD¥ID0¥00000 00999」フォルダに下記のファイル名で保存されます。 TRD00000YYMMDD.CSV (2018年4月7日に保存されたデータは、TRD00000180407.CSV)

1日分のデータは、約0.483MBで、8GBのSDカードには、約40年分のデータが保存できます。 通常は、1日単位で0時0分にファイルが生成されますが、保存ボタンを押すと、押した時点で ファイルが生成されます。

- 3) 記録時間が 2018/4/7 15:19:08 から 2018/04/06 11:32:38までの CSVファイルデータの書式の例を下記に示します。
	- :TREND ID,0,,DATA1-9, 1行
	- :DATE,2018/04/07,15:19:18, 2行 3行

: :No,DATE,TIME,DATA1,DATA2,DATA3,DATA4,DATA5,DATA6,DATA7,DATA8,DATA9, :0,2018/04/07,15:19:08,0,257,255,183,217,250,250,250,250 :1,2018/04/07,15:18:58,0,257,255,183,217,250,250,250,250 :2,2018/04/07,15:18:48,0,257,255,183,217,250,250,250,250 :3,2018/04/07,15:18:38,0,257,255,183,217,250,250,250,250 :4,2018/04/07,15:18:28,0,257,255,183,217,250,250,250,250 :5,2018/04/07,15:18:18,0,257,255,183,217,250,250,250,250 11行 :6, 2018/04/07, 15:18:08, 0, 257, 255, 183, 217, 250, 250, 250, 250 4行 5行 6行 7行 8行 9行 10行

10003行:9999, 2018/04/06, 11:32:38, 0, 257, 255, 183, 217, 250, 250, 250, 250

4行目の記録項目は、下記の内容に対応しています。

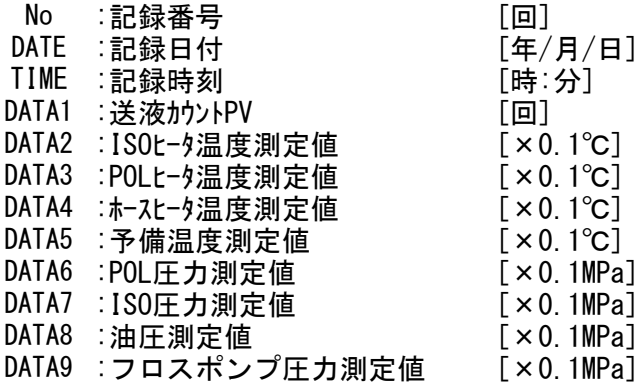

## 5. 異常履歴表示画面

異常履歴を表示します。各異常の発生時刻と確認(警報停止)と復旧時刻を表示します。

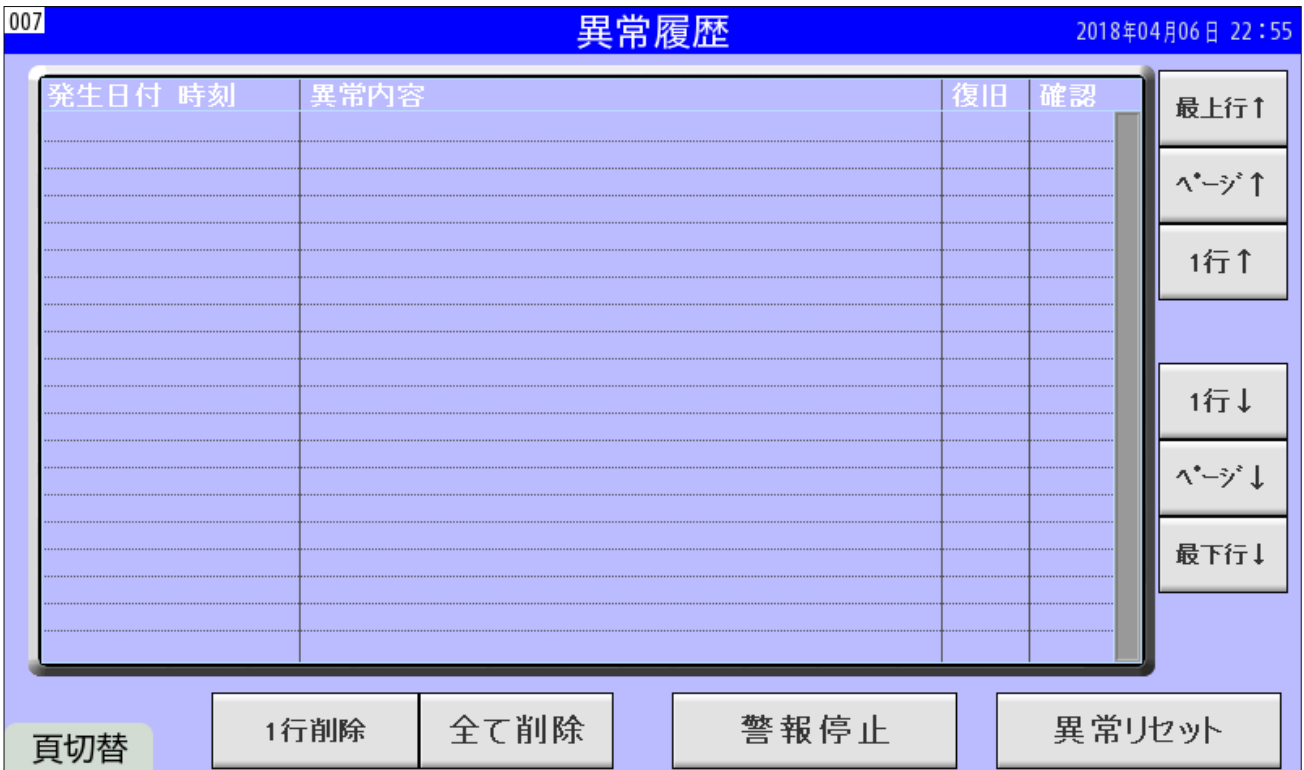

異常履歴に表示される内容は、以下の通りです。

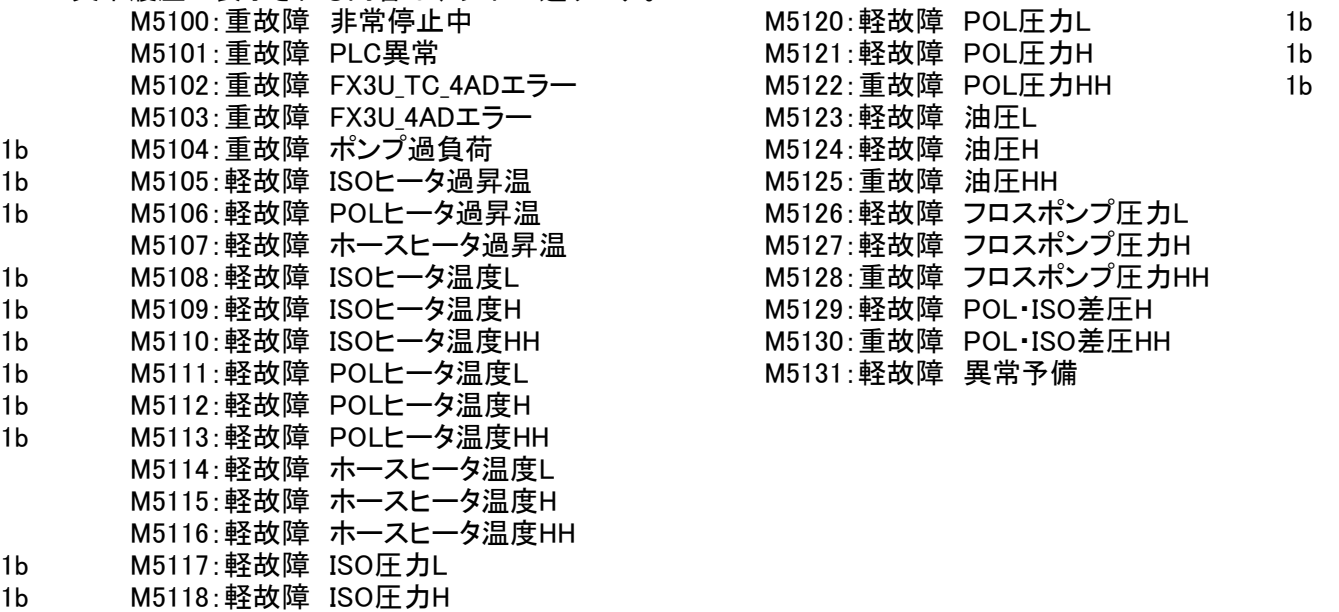

1b M5119:重故障 ISO圧力HH

#### 6. 異常表示画面

1b

異常内容を表示します。異常内容は、フリッカ表示しますが、「警報停止」操作を行うと、警報が停止する と同時に異常内容は、連続点灯に変わります。「異常リセット」ボタンを押すと異常表示が消灯します。 (データは、不揮発性メモリに保存されますので、シーケンサのバッテリ低下アラームはありません。)

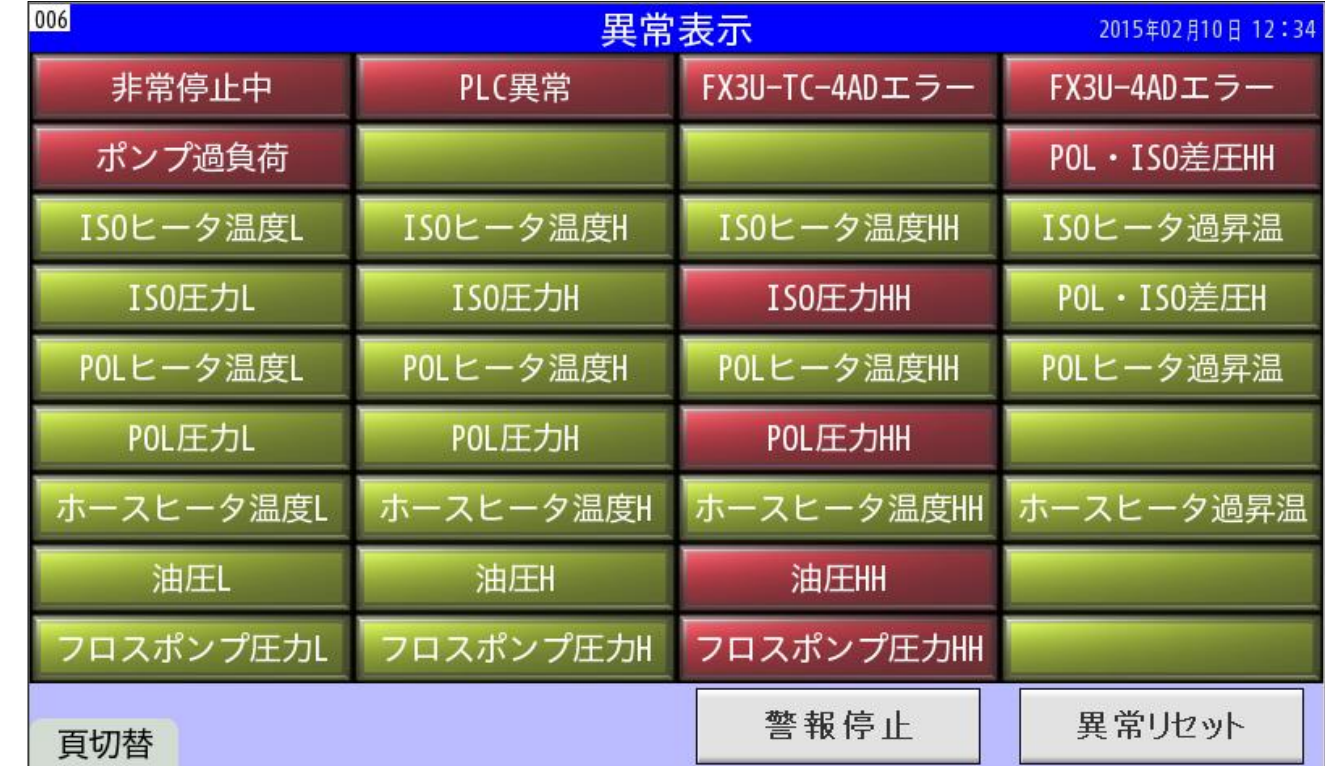

#### 異常内容

- 
- 
- 
- 
- 
- 
- 
- 
- 
- 
- 
- 
- 
- 
- 
- 
- 
- 
- 
- 
- 
- 1) 非常停止中に点灯します。
- 2) PLC異常 ー ー ーPLCの異常が発生すると点灯します。
- 3) FX3U TC 4ADユニット異常 一FX3U TC 4ADユニットに異常が発生すると点灯します。
- 4) FX3U 4ADユニット異常 - FX3U 4ADユニットに異常が発生すると点灯します。
- 5) ポンプ過負荷 -ポンプが過負荷になりサーマルがトリップした場合に点灯します。
	- ーPOL圧力とISO圧力との差圧がHHレベルになると点灯します。
- 7) ISOヒータ温度L -ISOヒータ温度が設定温度まで上昇した後、温度がLレベルまで 低下すると点灯します。
- 8) ISOヒータ温度H -ISOヒータ温度がHレベルまで上昇すると点灯します。
- 9) ISOヒータ温度HH -ISOヒータ温度がHHレベルまで上昇すると点灯します。
	- ーISOヒータ温度がサーモスタット作動レベルまで上昇すると点灯します。
- 11) ISO圧力L - - - - ーポンプ運転で電磁弁ON時に圧力がLレベルに達しない場合に点灯します。
- 12) ISO圧力H イポンプ運転で電磁弁ON時に圧力がHレベルまで上昇すると点灯します。
- 13) ISO圧力HH イポンプ運転で電磁弁ON時に圧力がHHレベルまで上昇すると点灯します。
- 14) POL・ISO差圧H -POL圧力とISO圧力との差圧がHレベルになると点灯します。
- 15) POLヒータ温度L -POLヒータ温度が設定温度まで上昇した後、温度がLレベルまで 低下すると点灯します。
- 16) POLヒータ温度H -POLヒータ温度がHレベルまで上昇すると点灯します。
- 17) POLヒータ温度HH -POLヒータ温度がHHレベルまで上昇すると点灯します。
- 18) POLヒータ過昇温 -POLヒータ温度がサーモスタット作動レベルまで上昇すると点灯します。
- 19) POL圧力L -ポンプ運転で電磁弁ON時に圧力がLレベルに達しない場合に点灯します。
- 20) POL圧力H イポンプ運転で電磁弁ON時に圧力がHレベルまで上昇すると点灯します。
- 21) POL圧力HH カポンプ運転で電磁弁ON時に圧力がHHレベルまで上昇すると点灯します。

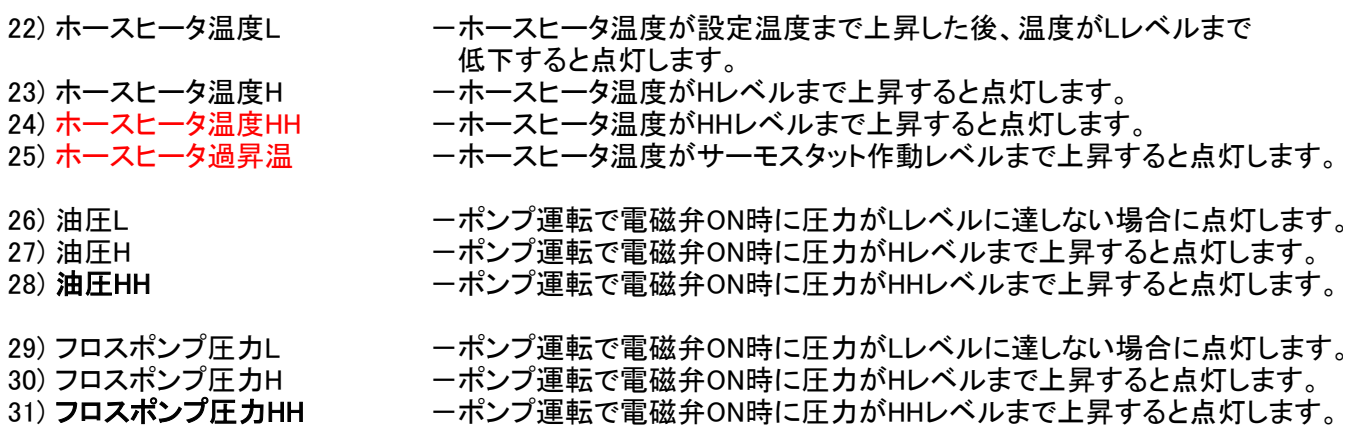

太字は、重故障で、オイルポンプの運転を停止させます。 赤字の軽故障は、ヒータへの加熱を停止させます。

7. 保守メニュー画面

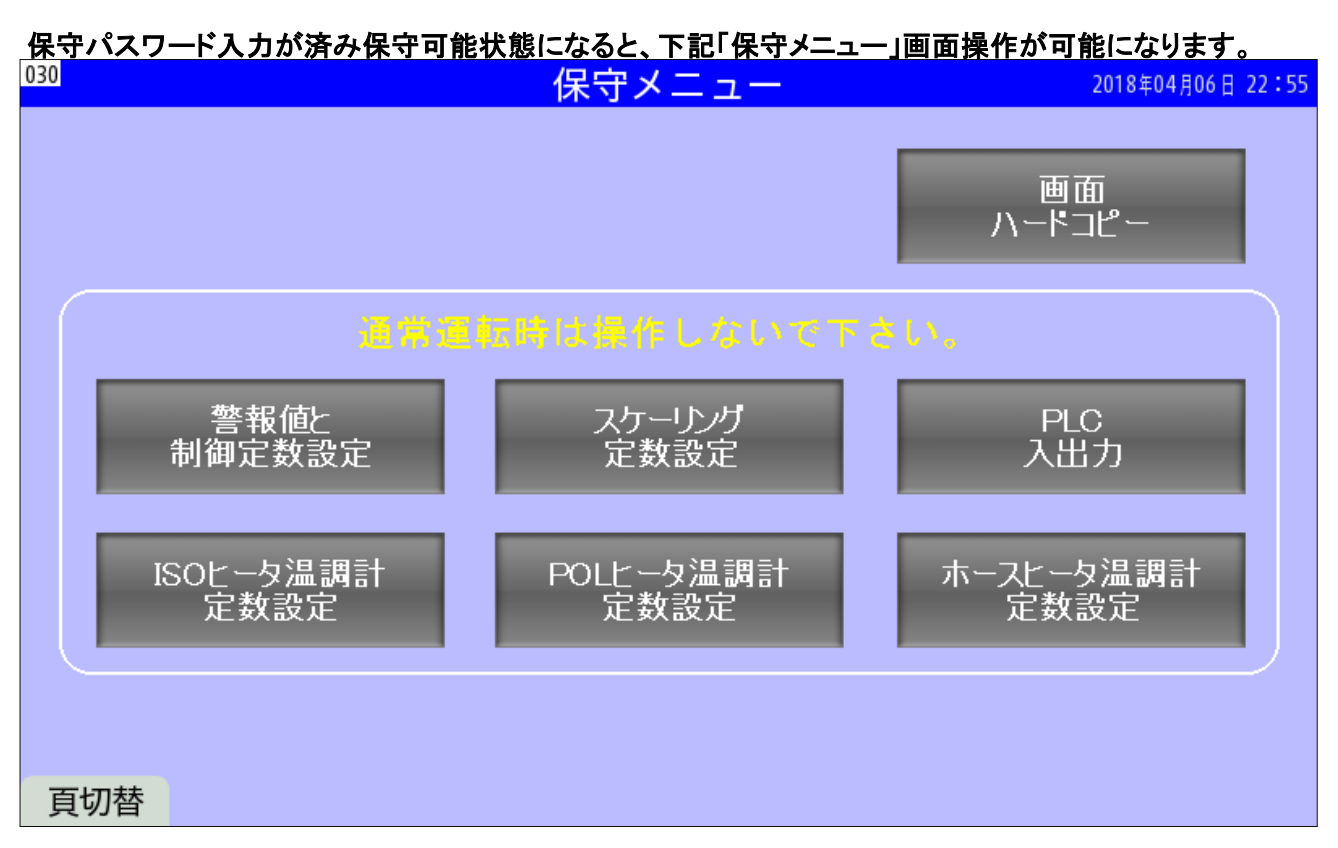

1) 画面ハードコピーのボタンを押すと、下記の画面が表示されます。 「全画面コピー」または「設定画面コピー」のいずれかを選択できます。 画面のハードコピー画像データは、SDカードの「\VTIMG\00000\_00999」フォルダに保存されます。

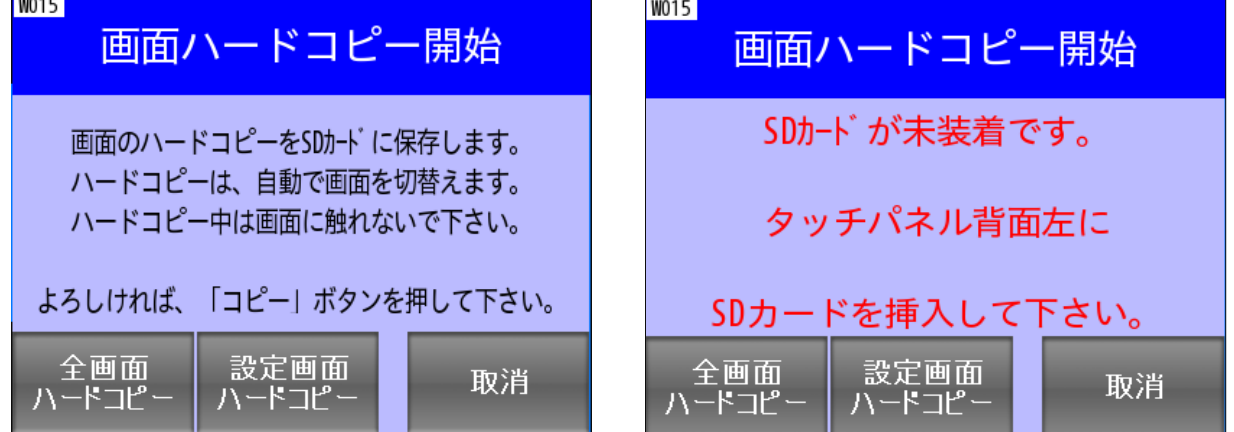

2) 画面ハードコピーが終了すると、下記の画面が表示されます。<br>「WOTG

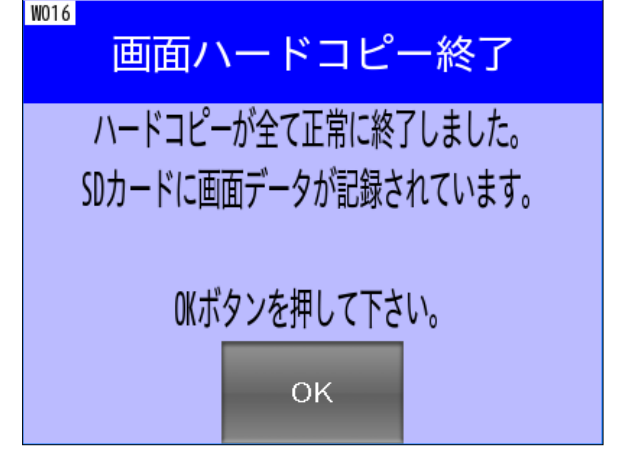

## 8. 警報値と制御定数設定画面

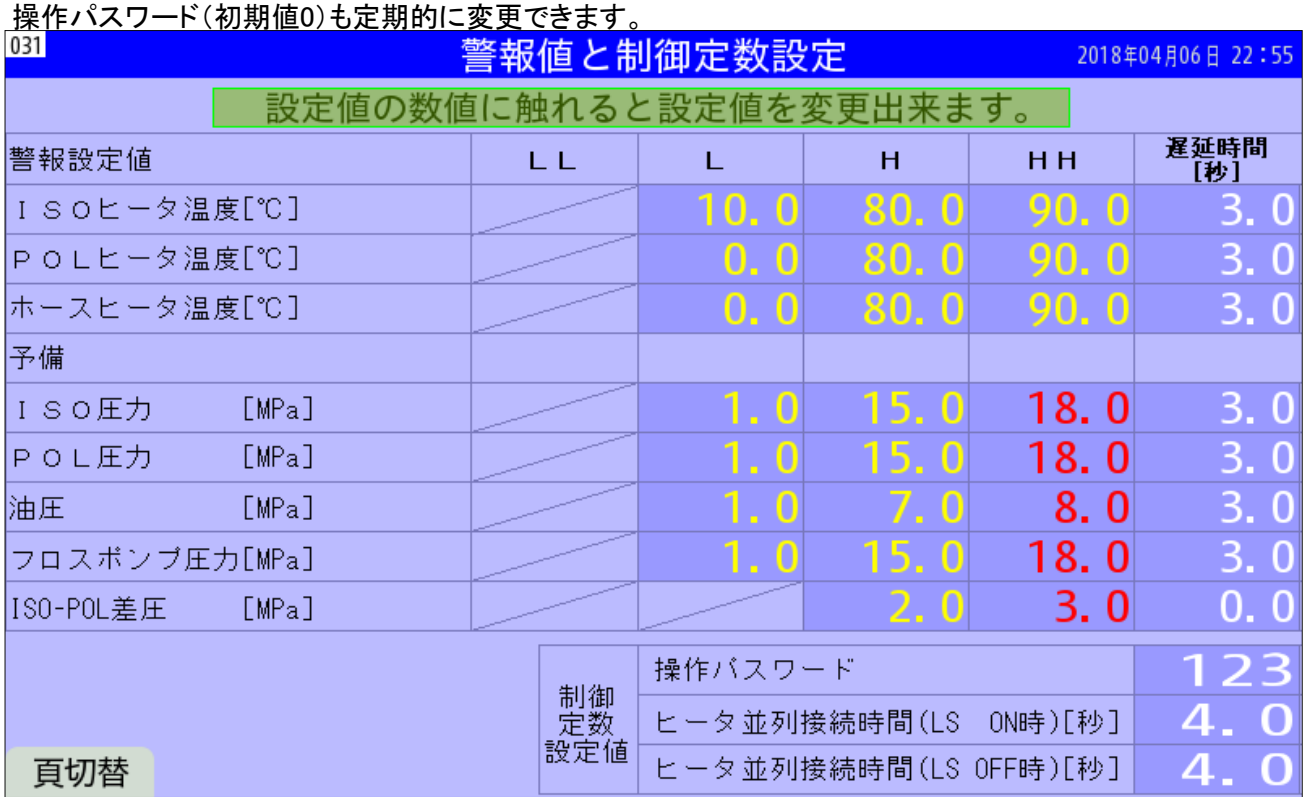

各項目の警報レベルとその遅延時間および制御定数を設定します。

- 1) 温度Lは、温調していて一度、温度が設定温度に達してから、Lレベルに低下すると、 温度Lの警報が出ます。
- 2) 温度HとHHは、温調していなくても、温度がHとHHレベルに達すると、温度HまたはHHの警報が出ます。 温度HHの警報が出ると、ヒータへの通電は、しゃ断されます。
- 3) 圧力Lは、オイルポンプが運転して30秒後に電磁弁ONしている状態で、Lレベルに以下になると、 圧力Lの警報が出ます。
- 4) 圧力HとHHは、常時HとHHレベルに達すると、圧力HまたはHHの警報が出ます。 圧力HHの警報が出ると、ポンプは停止します。
- 5) POL-ISOの差圧は、常時監視しています。差圧がHとHHレベルに達すると、 差圧HまたはHHの警報が出ます。差圧HHの警報が出ると、ポンプは停止します。
- 6) 操作パスワードは、本機を運転操作する画面を表示するためのパスワードです。 0~9999の数値を設定可能です。(初期値は、0です)
- 7) ヒータ並列接続時間は、送液シリンダのLSがON時とOFF時にヒータを並列に接続して出力を最大に する時間です。ここで設定した時間を経過すると、ヒータは直列接続になり、出力は1/3になります。

## 9. スケーリング定数設定画面

温度測定の平均回数や圧力センサの最小値と最大値と平均回数の設定を行います。 平均回数1~400の場合、2msecの更新時間で平均回数分の移動平均値が現在値に入ります。 平均回数401~4095の場合、平均回数×2msecの更新時間で平均回数分の平均値が現在値に入ります。 例) 100に設定している場合は、2msecの更新時間で100回数分の0.2秒の移動平均値が現在値に入ります。

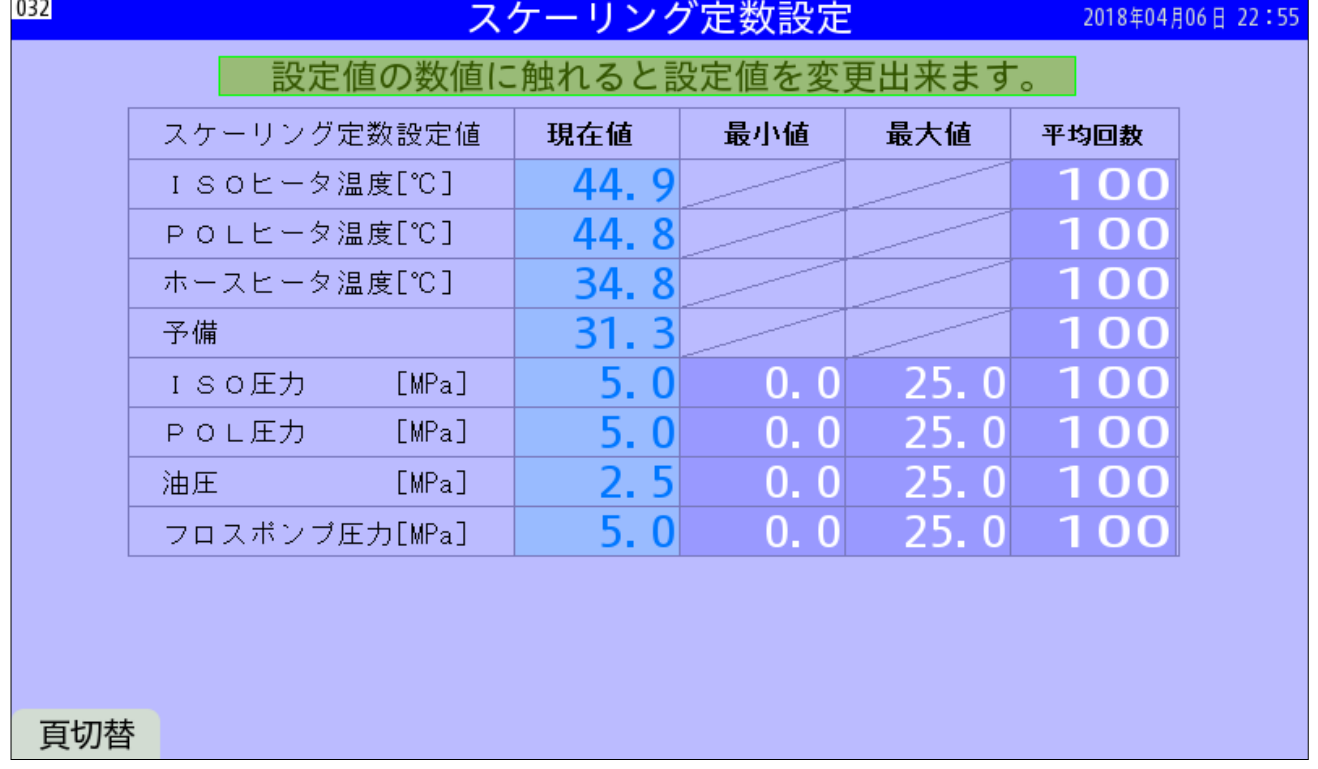

## 10. PLC入出力表示画面

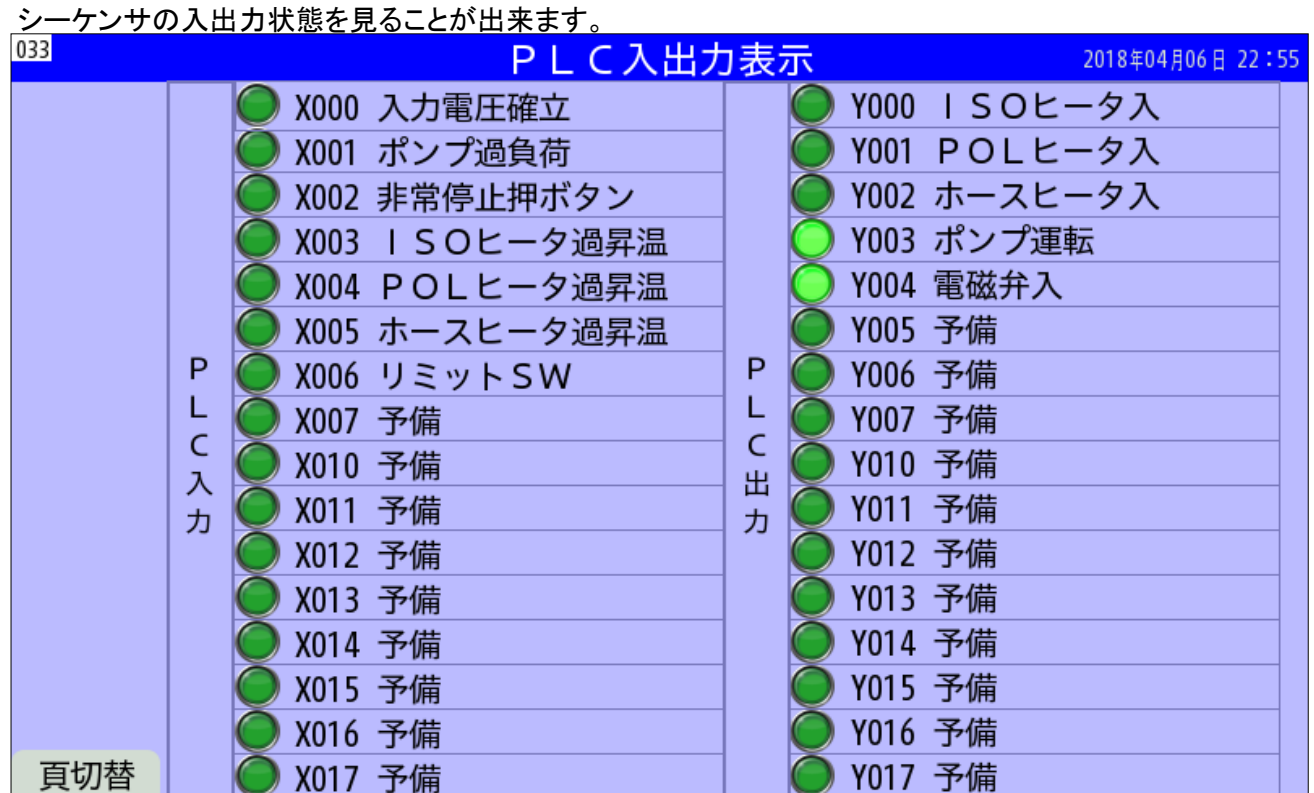

## 11. 温度調節計設定画面

POLヒータ・ISOヒータ・ホースヒータの温度調節計設定画面を下記に示します。 温度調節計の「自動」「手動」切替えおよびSV(設定)値・MV(操作量)値の設定以外に下記のPID制御定数が 設定できます。

1) 入力フィルタ定数(α) -0~99[%]、通常は0%のフィルタ無に設定します。 2) 比例ゲイン(KP) -1~327.67[倍]、通常は、2.00~20.00[倍]に設定します。 →0~3276. 7[秒]、通常は、10.0~300.0[秒]に設定します。 4) 微分偏差(DD) -0~100.0[℃]、、通常は、2.0~10.0[℃]に設定します。 設定値SVと測定値PVとの偏差がこの微分偏差を超えると PID出力操作量MVを出力上限設定値または出力下限設定値にします。 例) 設定値SV=40℃、微分偏差DD=5℃の場合 測定値PVが35℃以下では、操作量MV=100%になります。 測定値PVが45℃以上では、操作量MV= 0%になります。 5) 出力上限設定値(MVHL) - 一0~100.00[%]、通常は、制限しない100.00[%]に設定します。 6) 出力下限設定値(MVLL) -0~100.00[%]、通常は、制限しない 0.00[%]に設定します。

運転中にトレンドグラフを見ながら、オーバーシュートのない最適な定数を設定して下さい。

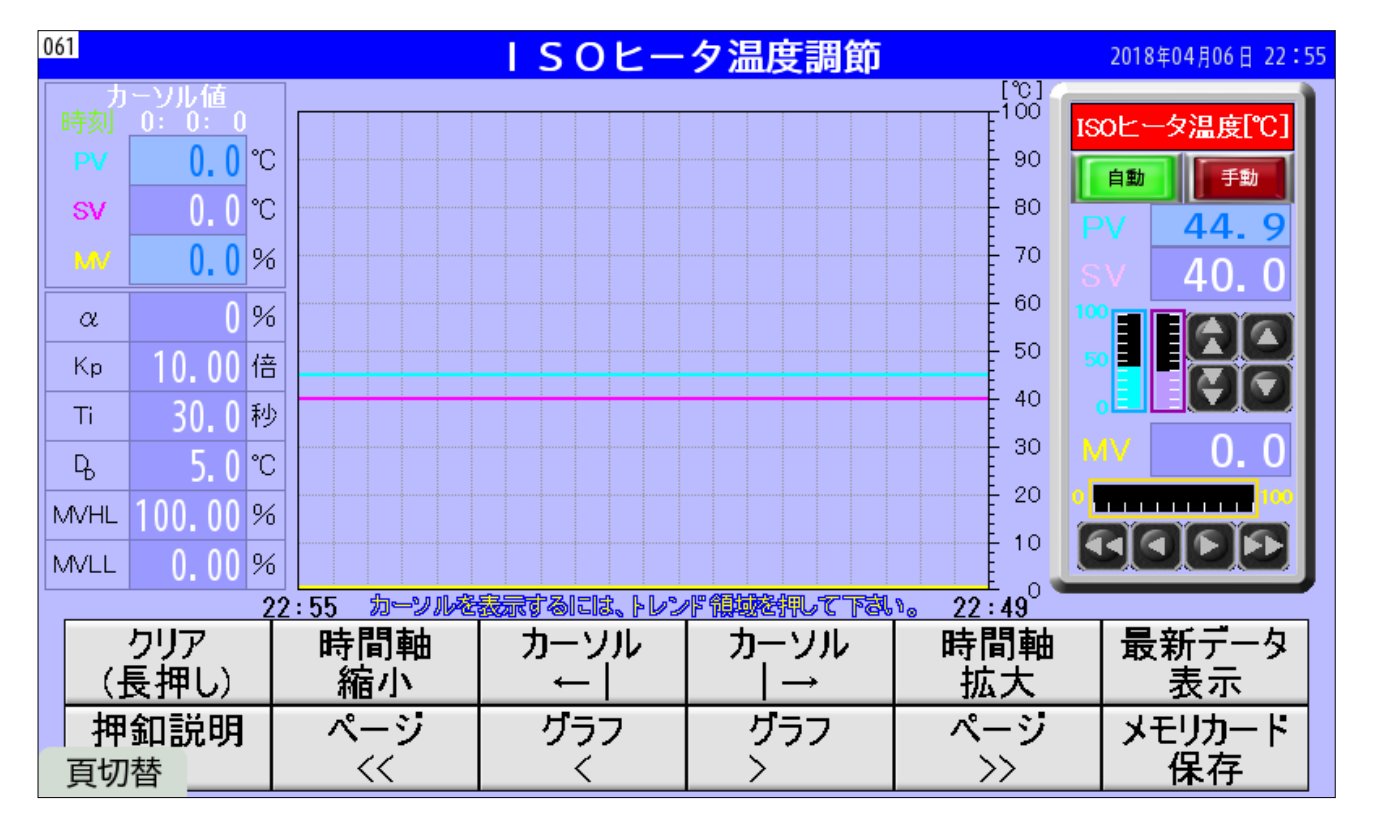

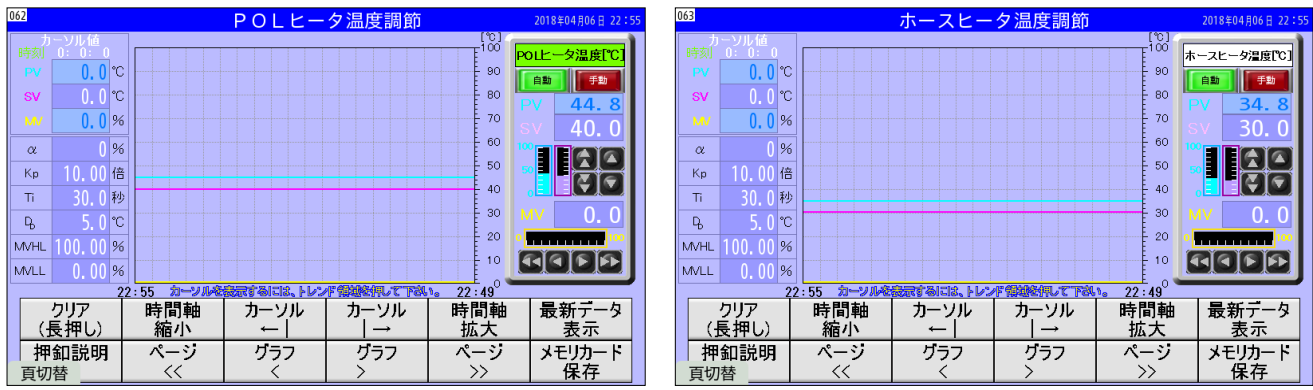

#### 12. iPhoneスマートフォンからの遠隔操作設定

遠隔操作を行うには、無線LANアクセスポイントへの接続とVNCサーバー(タッチパネル)への接続が必要で、 各々の接続設定が必要になります。VNCサーバー(タッチパネル)への接続が完了すると、 タッチパネルと同等の操作がスマートフォンから操作できるようになります。

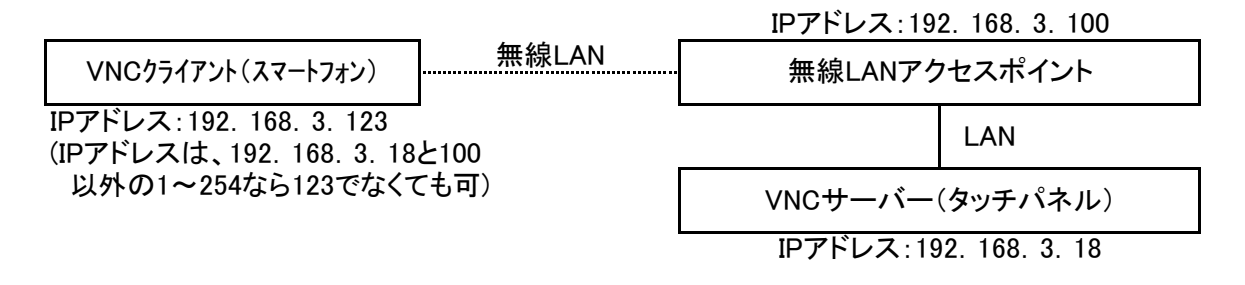

#### 1) 無線LANへの接続設定

- a) 「設定」をタップし、「Wi-Fi」がオンになっていることを確認します。
- b) ネットワーク選択で、「PF1600」の右側の(i)をタップします。(図11.1.1参照)
- c) 「iPV4を構成」画面で下記の設定を行い、画面右上の「保存」をタップします。(図11.1.2参照) iPV4アドレス :「手動」にチェック IPアドレス :192.168.3.123 注) **サブネットマスク :255.255.255.0** ルーター :192.168.3.100
- d) ネットワーク選択で、「PF1600」をタップし、パスワード「ShimadaK」を入れ接続します。
- e) ネットワーク「PF1600」に接続が成功すると、「PF1600」左にチェック印が付きます。(図11.1.3参照)

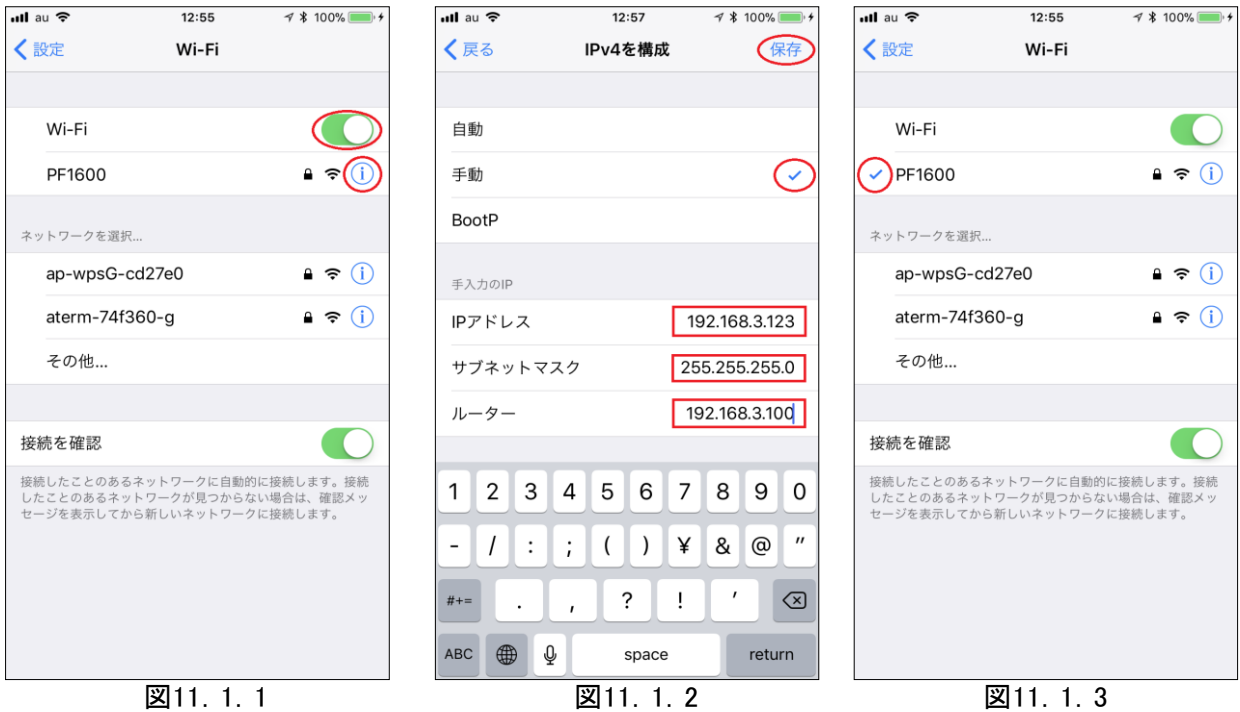

IPアドレスの設定について

1) 複数のスマートフォンを使用する場合は、必ず異なるIPアドレスを設定して下さい。 2) ただし、192.168.3.18と192.168.3.100のIPアドレスは、使用済みですから、 これ以外の192.168.3.1~17、192.168.3.19~99、192.168.3.101~254にして下さい。 2) VNCクライアントアプリより、タッチパネルのVNCサーバーへの接続 VNCクライアントアプリの設定例として、ここでは、Mocha VNC Liteを使用して説明します。 端末の仕様により動作しない場合や最新のバージョンでは、操作手順が異なる場合もありますので、 本設定内容を参考に設定して下さい。

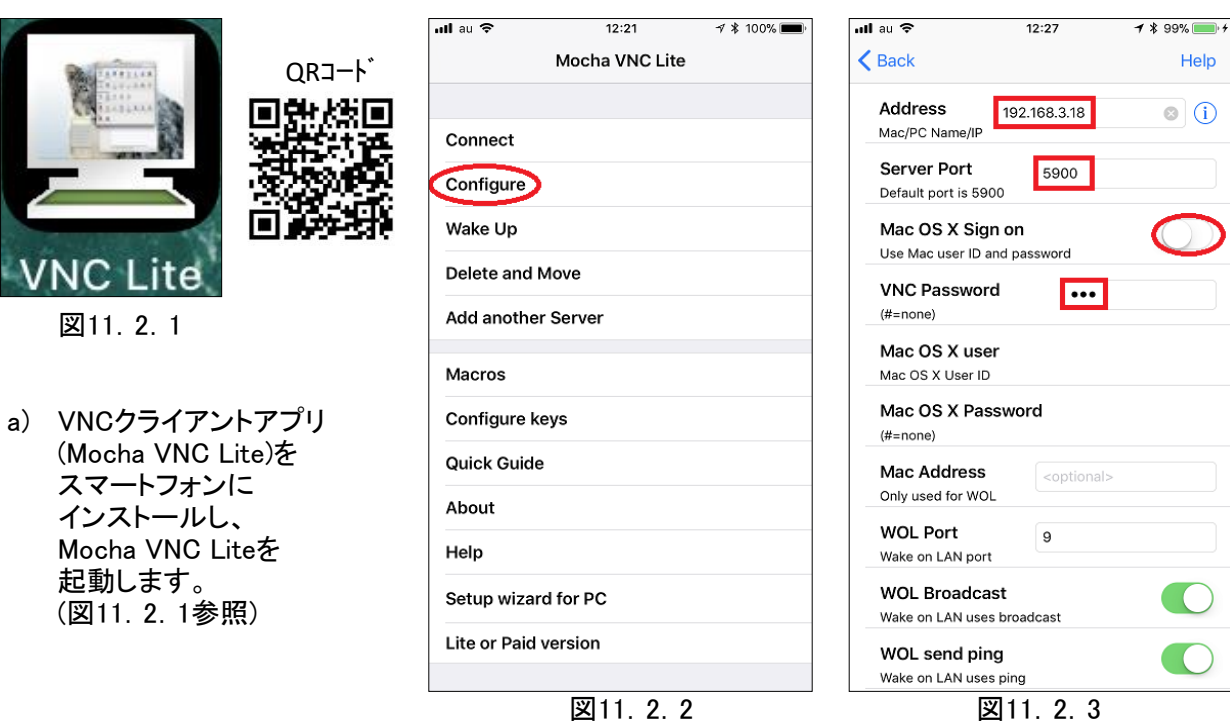

b) 起動画面より、「Configure」をタップします。(図11.2.2参照)

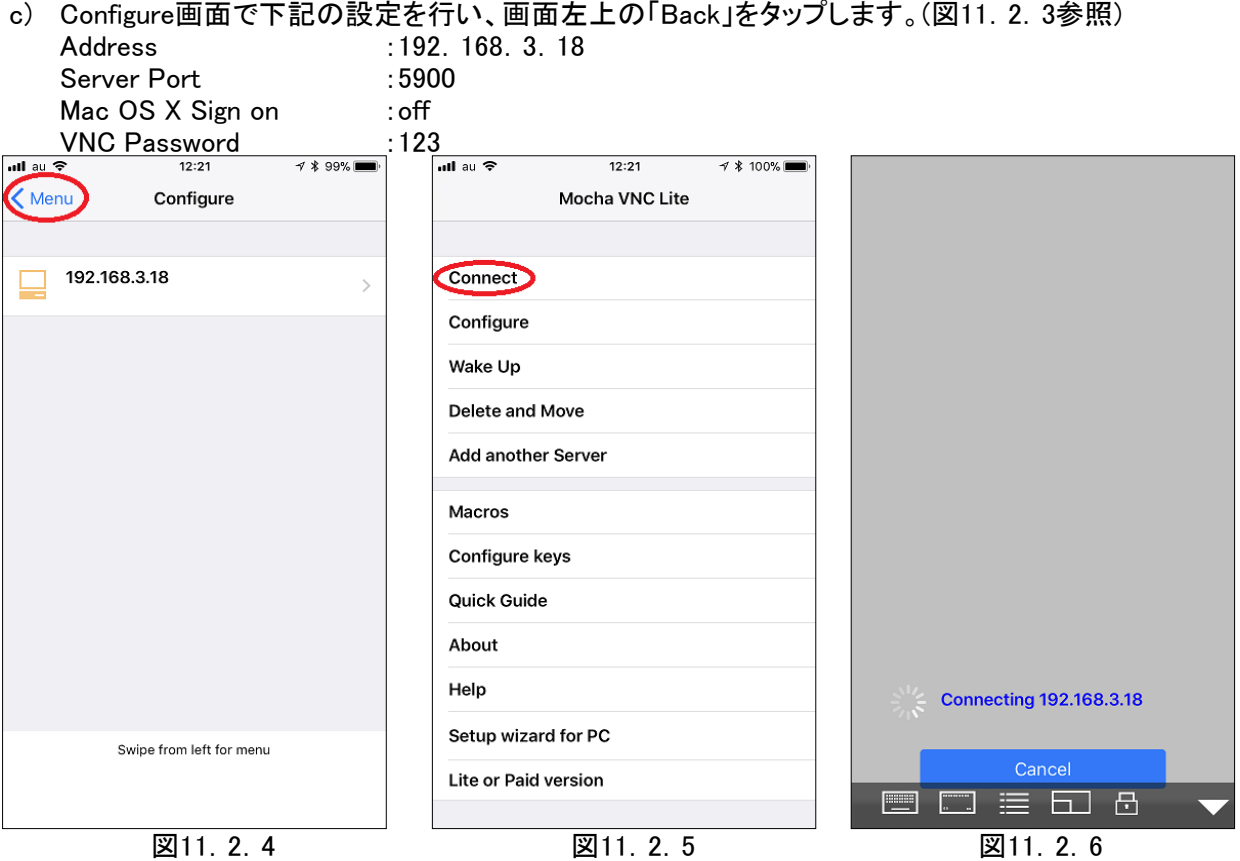

- e) 設定が終了したら、画面左上の「Menu」を押し(図11.2.4参照)、 最初の画面に戻って、「Connect」を押します。(図11.2.5参照)
- f) VNCクライアントアプリより、VNCサーバーへの接続中は、図11.2.6の画面が、表示されます。 接続が完了したら、タッチパネルと同じ画面が表示されます。

### 13. Androidスマートフォンからの遠隔操作設定

遠隔操作を行うには、無線LANアクセスポイントへの接続とVNCサーバー(タッチパネル)への接続が必要で、 各々の接続設定が必要になります。VNCサーバー(タッチパネル)への接続が完了すると、 タッチパネルと同等の操作がスマートフォンから操作できるようになります。

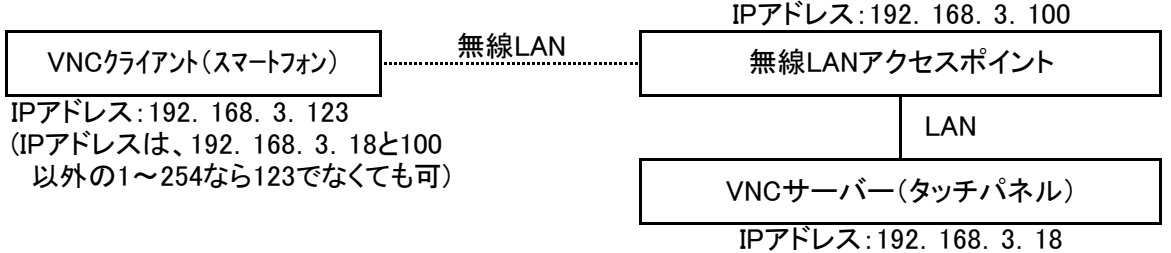

#### 1) 無線LANへの接続設定

- a) 「設定」をタップし、「Wi-Fi」ONを確認し、「Wi-Fi」をタップします。(図12.1.1参照)
- b) イ) 「Wi-Fi」画面に「PF1600」のネットワークが存在しない場合は、

「Wi-Fi」画面右上の「Ξ」をタップし、**「ネットワークを追加」をタップ**します。(図12.1.2参照) 「ネットワークを追加」画面で下記の設定を行い、画面右下の「保存」をタップします。(図12.1.3と4参 ロ) 「Wi-Fi」画面に「PF1600」のネットワークが存在する場合は、

ネットワークの「PF1600」を長押しすると、「ネットワークの削除」と「ネットワークの変更」画面が ポップアップするので、「ネットワークの変更」をタップすると内容の設定と変更ができます。

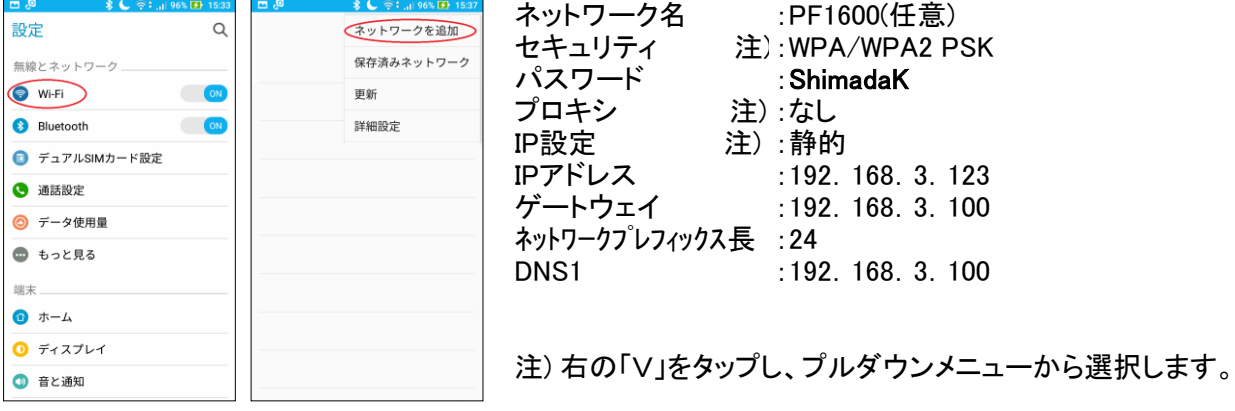

図12.1.1 図12.1.2

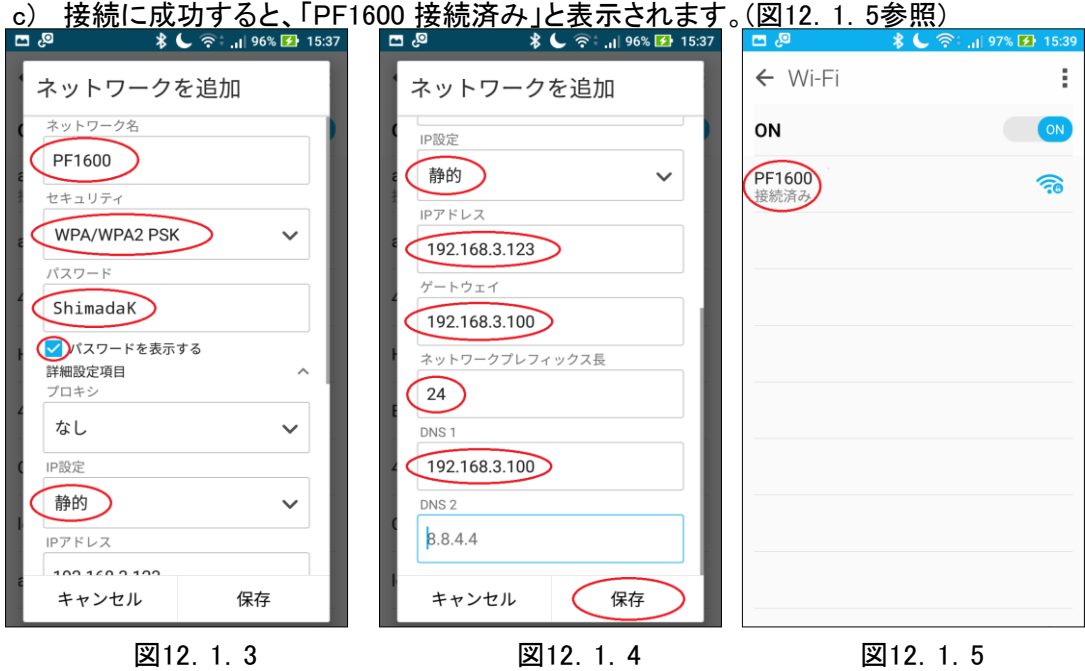

IPアドレスの設定について

- 1) 複数のスマートフォンを使用する場合は、必ず異なるIPアドレスを設定して下さい。
- 2) ただし、192.168.3.18と192.168.3.100のIPアドレスは、使用済みですから、 これ以外の192.168.3.1~17、192.168.3.19~99、192.168.3.101~254にして下さい。

2) VNCクライアントアプリより、タッチパネルのVNCサーバーへの接続例1 VNCクライアントアプリの設定例として、ここでは、Desktop VNCを使用して説明します。 端末の仕様により動作しない場合や最新のバージョンでは、操作手順が異なる場合もありますので、 本設定内容を参考に設定して下さい。

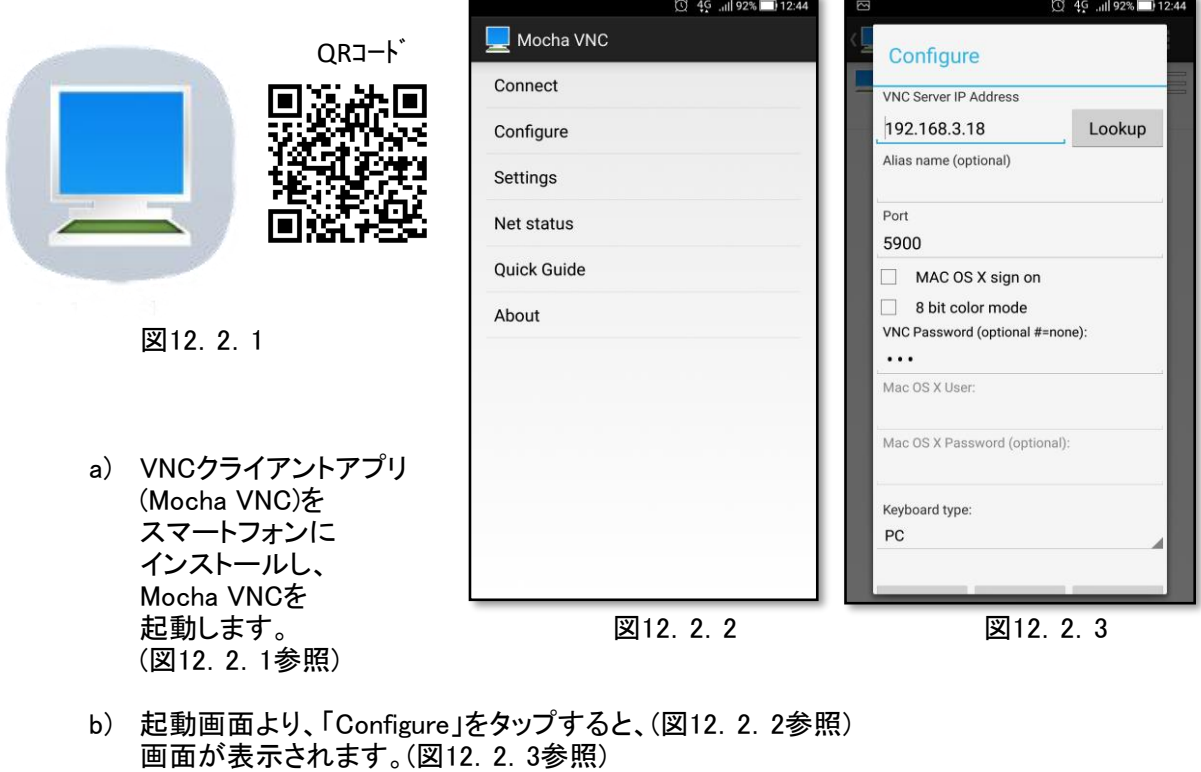

- c) 画面で下記の設定を行い、画面左下の「Save」をタップします。(図12.2.4参照) VNC Server IP Address : 192. 168. 3. 18<br>VNC Password : 123 VNC Password<br>Alias name :PF1600(任意)
- d) 起動画面より、Configure の「192.168.3.18」をタップすると、(図12.2.5参照) 「Connecting to 192.168.3.18:5900」画面が表示されます。(図12.2.6参照) ]
- f) VNCクライアントアプリより、VNCサーバーへの接続中は、図11.2.6の画面が、表示されます。 接続が完了したら、タッチパネルと同じ画面が表示されます。

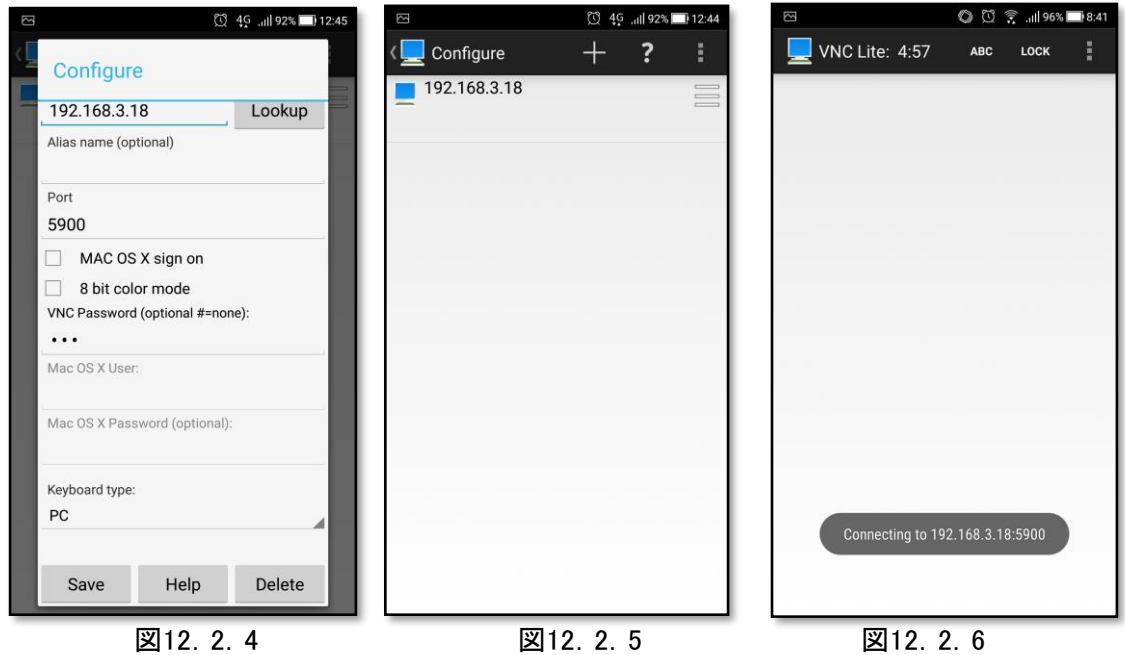

3) VNCクライアントアプリより、タッチパネルのVNCサーバーへの接続例2

VNCクライアントアプリの設定例として、ここでは、abtoVNC Viewerを使用して説明します。) 端末の仕様により動作しない場合や最新のバージョンでは、操作手順が異なる場合もありますので、 本設定内容を参考に設定して下さい。

 $\bullet$   $\frac{1}{2}$ 

abtoVNC Viewer

- a) VNCクライアントアプリ(abtoVNC Viewer)をスマートフォンにインストールし、 abtoVNC Viewerを起動します。(図12..3.1参照)
- b) 起動画面(図12.3.2)より、下記の設定を行い、 画面左下の「Connect」をタップします。(図12.3.3参照) Address :192.168.3.18 図12.3.1 Password :123

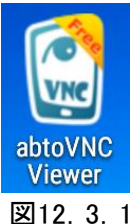

**\*↓ ⇔↓…| 87%■ 15:00** 

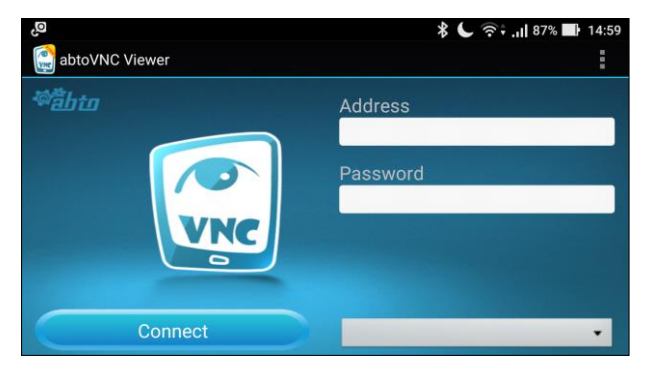

図12.3.2 図12.3.3

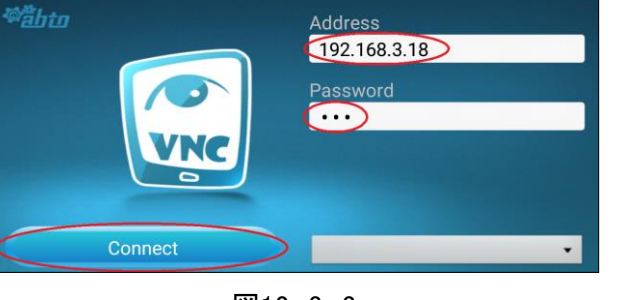

c) 接続内容の保存画面(図12.3.4)が表示されるので、接続名を「PF1600」(任意)と入力し、 画面右下の「Yes」をタップします。(図12.3.5参照)

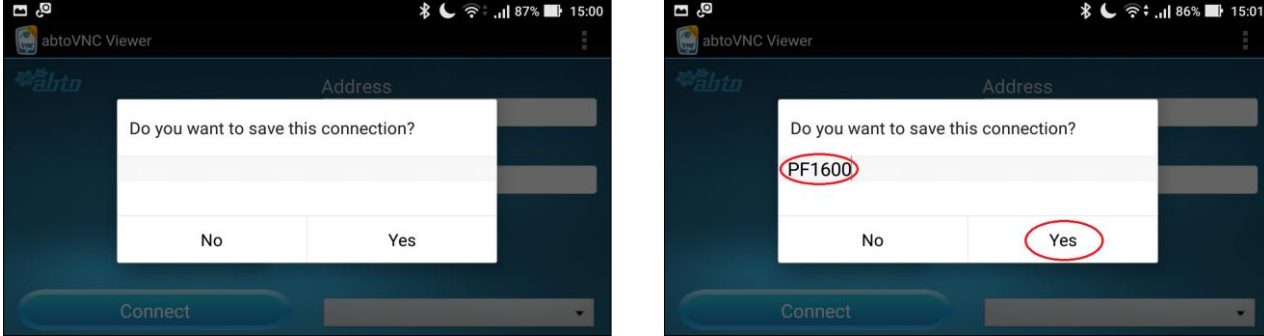

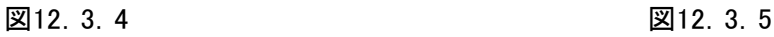

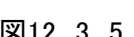

e) VNCクライアントアプリより、VNCサーバーへの接続中は、図12.3.6の画面が、表示されます。 接続が完了したら、タッチパネルと同じ画面が表示されます。 次回からは起動画面(図12.3.7)に接続名「PF1600」が登録されて、 画面左下の「Connect」をタップするだけで、接続できる様になります。

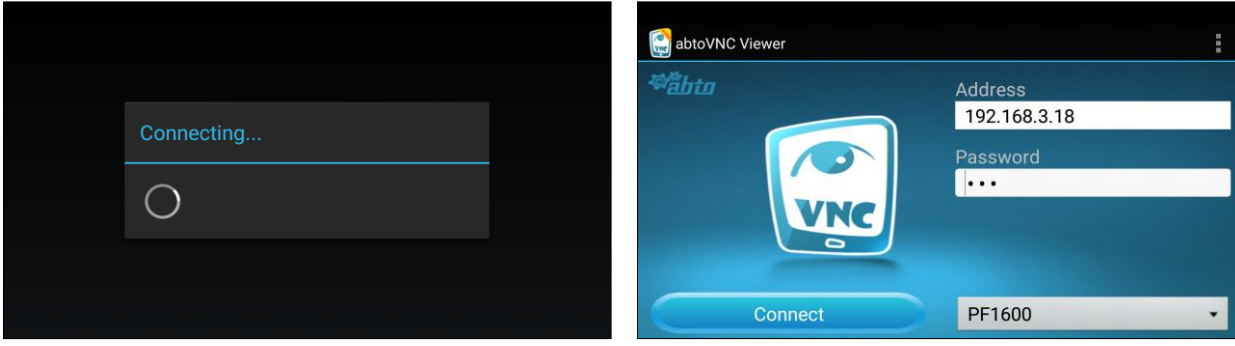

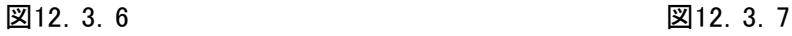